### **SSM2518 REV 1 EVALUATION BOARD OPERATION (PRELIMINARY!)**

*Digital Audio Group, Analog Devices, Inc.* 

*March 8, 2010* 

### *Description of Setup:*

The SSM2518 evaluation setup consists of the following:

- 1) A fully integrated SSM2518 evaluation board, EVAL-SSM2518Z
- 2) Analog Devices USB-to-I2C adapter dongle, EVAL-ADUSB2Z.

The SSM2518 can operate in stand-alone mode without the need for I2C control, as shown in *Figure 1*. In order to evaluate full functionality of the SSM2518, the user must use I2C. A GUI has been developed using the SigmaStudio development platform. The ADUSB2Z dongle is able to interface between the GUI and the evaluation board, as shown in *Figure 2*.

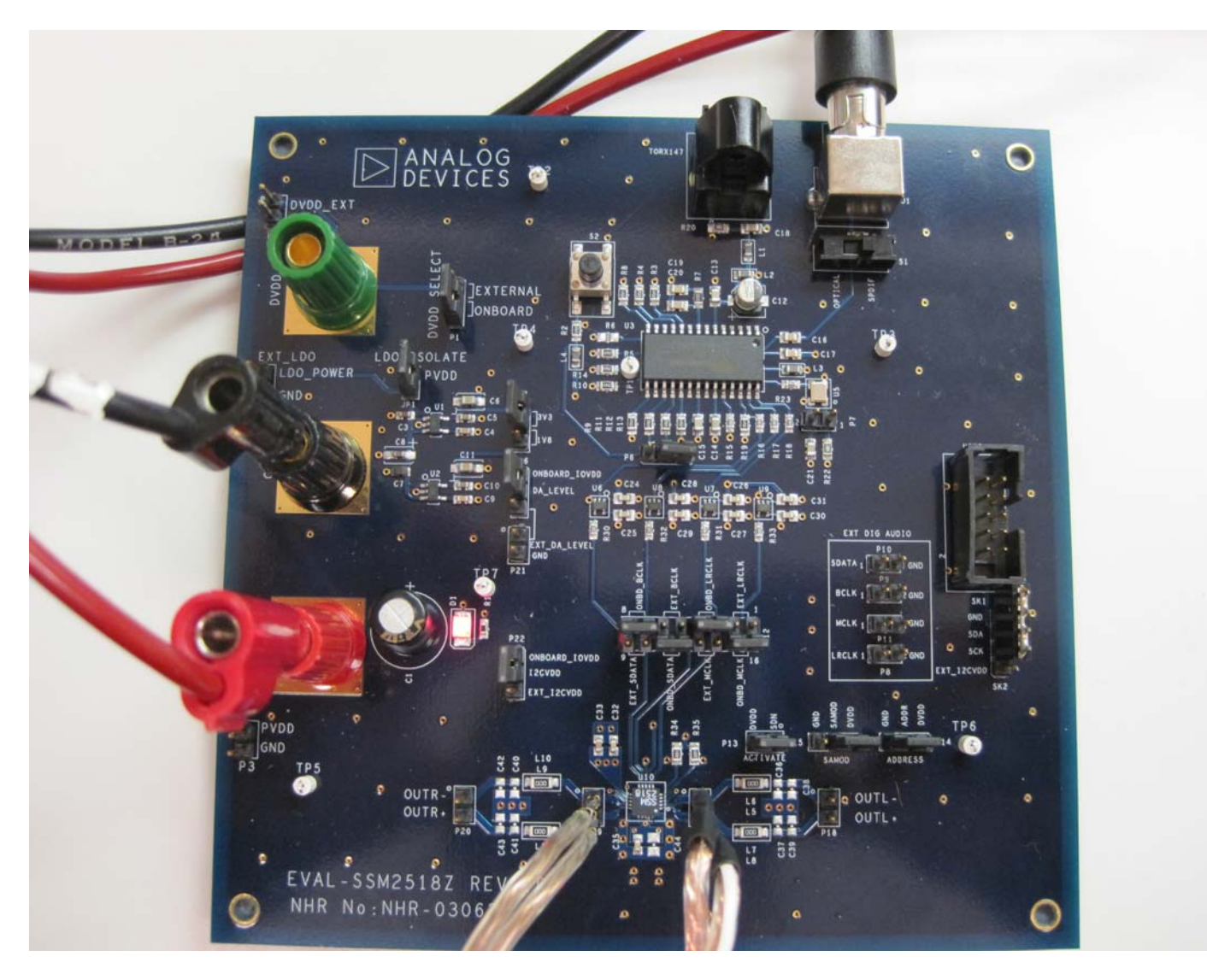

*Figure 1: Picture of SSM2518 Evaluation Board (operating in stand-alone mode, without I2C)* 

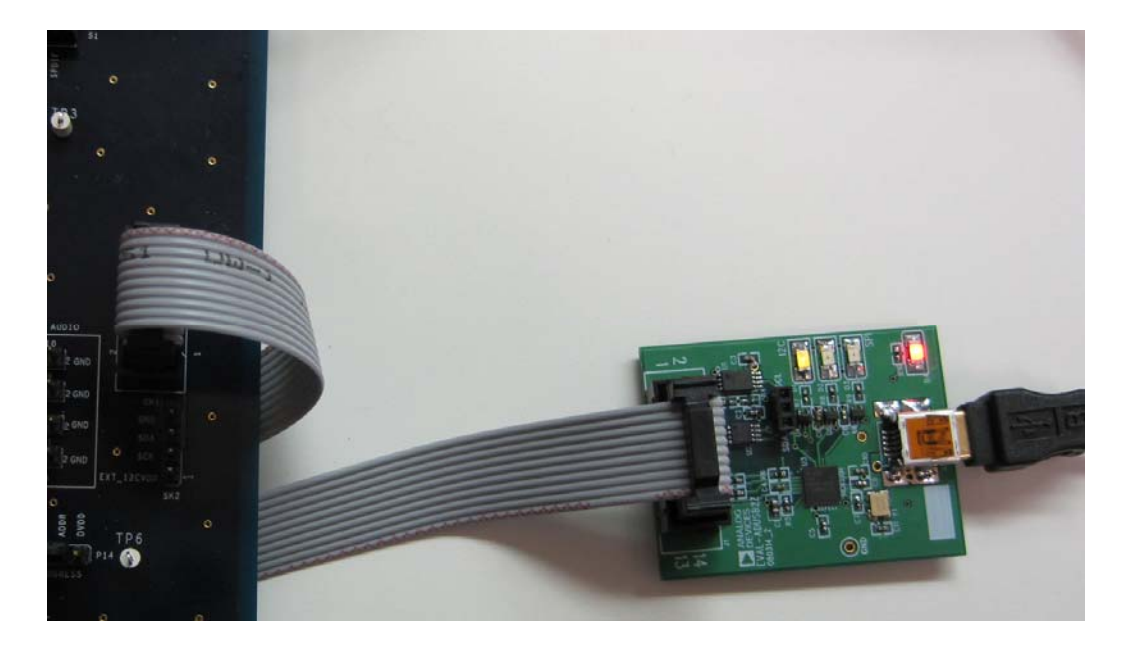

*Figure 2: Picture of ADI USB-to-I2C Dongle (ADUSB2)* 

## *Setup Instructions:*

## **Section 1 – Power Supply:**

The SSM2518 evaluation board requires several different power supplies. The main power supplies required for operation are **PVDD** (P3 or red banana jack) and **DVDD** (P4 or green banana jack). In addition to the main power supplies, there are several other auxiliary power sections. The most basic setup for the SSM2518 evaluation board is to generate all onboard power directly from **PVDD** utilizing jumper placements, eliminating the need for multiple power supplies. The correct jumper settings for this mode are shown in *Figure 3.*

*LDO\_POWER:* The SSM2518 board integrates two voltage regulators, U1 (3.3V) and U2 (1.8V). Note that the 3.3V regulator powers most of the onboard digital audio interface circuitry. Inserting a jumper across P23 allows for PVDD to power and activate these regulators. For current measurements on the PVDD pin of SSM2518, the device must be isolated from this circuitry. In order to do so, remove the P23 jumper and connect an external power supply to P24 to activate U1 and U2 voltage regulators.

*IOVDD:* IOVDD is a generalized power supply that is selected from the output of one of the voltage regulators. IOVDD can be selected as 1.8V or 3.3V by inserting a jumper across the designated pins of P2. From that point, IOVDD can be selected to power several different features: It can power DVDD (P1), it can set the logic level of the onboard digital audio circuitry (P16), and it can be used as the I2C pull-up voltage (P22).

*DA\_LEVEL:* This is the logic level for the onboard digital audio signals. It can either be generated by IOVDD, as described above, or can be externally powered using P21. The logic level for these signals is established on U6 – U9.

*I2CVDD:* This is the pull-up voltage for the I2C pins of SSM2518. This voltage can be set to either onboard IOVDD or and external I2C pull-up by inserting a jumper across the designated pins of P22. The external power supply connection is located on SK2.

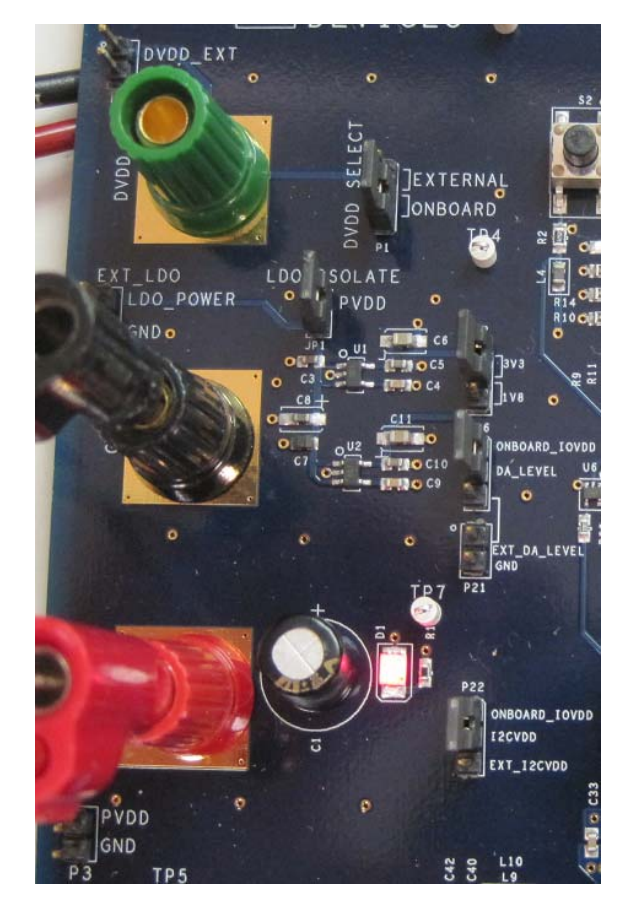

*Figure 3: Picture of SSM2518 Eval Board Power Section – Basic Configuration with PVDD supplying all onboard power* 

# **Section 2 – Digital Audio Source:**

The SSM2518 evaluation board has two options for digital audio signals: 1) Use an external digital audio source, such as Audio Precision PSIA 2722 (source on pins P8-11), or 2) Use the onboard digital audio receiver and source digital audio using the SPDIF or TORX connections. To select between external or onboard digital audio signals, insert the appropriate jumpers across the P12 bank of header pins. If using the onboard digital audio receiver, adjust digital input source as "SPDIF" or "OPTICAL" using S1. For example, OPTICAL source can be digital output channel of Audio Precision. SPDIF can be the digital output of a CD player. Please note: after setup of the evaluation board is complete, it is helpful to press the S2 button near the TORX port in order to initialize the onboard digital audio circuitry.

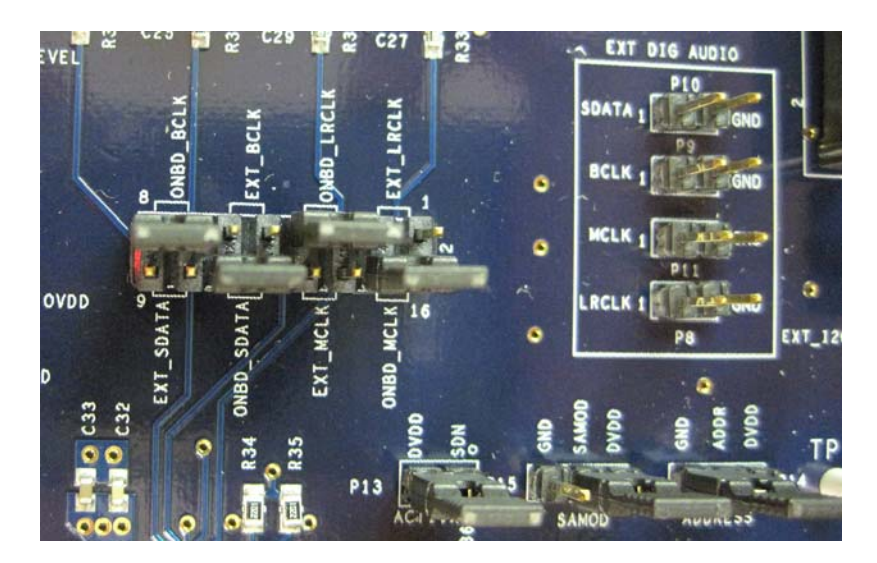

*Figure 4: Digital Audio Selection Header (Configured for Onboard Source) External Digital Audio Ports* 

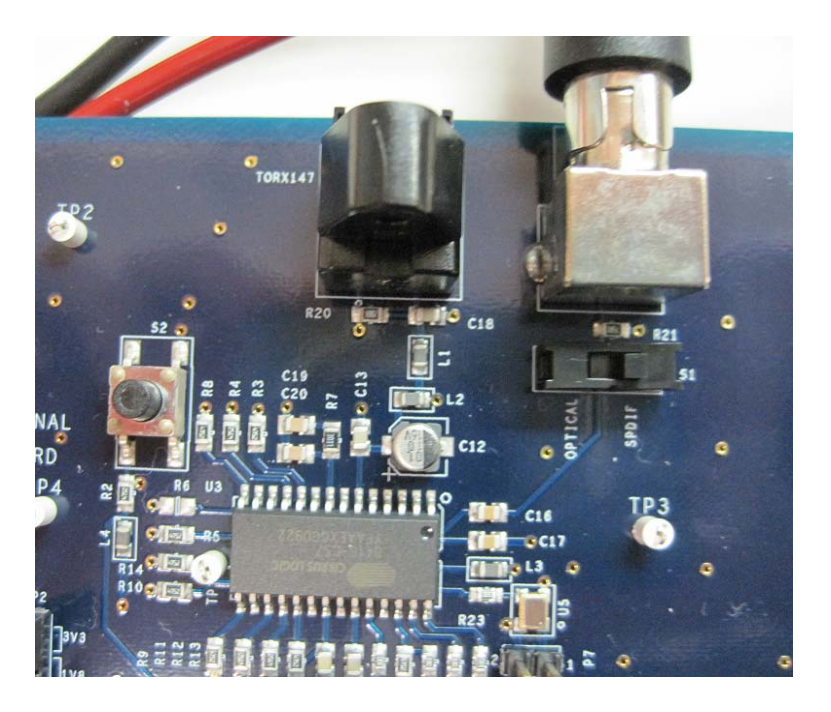

*Figure 5: Onboard Digital Audio Source Section* 

# **Section 3 – I2C Section:**

The SSM2518 can operate with or without I2C control. If it is desired to evaluate the part in Stand Alone mode, simply insert a jumper across the SAMOD and DVDD terminals of P15. To put the part into I2C mode, insert a jumper across the SAMOD and GND terminals of P15.

Stand Alone Mode Operation: Please refer to *Table 1* for the functionality available while in Stand Alone mode.

| I2C Mode Function | Stand Alone<br>Mode Function | Stand Alone Mode Settings                |
|-------------------|------------------------------|------------------------------------------|
| SCL (SK2, Pin 3)  | <b>FORMAT</b>                | $0 - I2S$<br>1 - Left Justified          |
| SDA (SK2, Pin 2)  | MCLK SEL                     | $0 - 256$ fs MCLK                        |
| SD(P13)           | <b>SD</b>                    | $1 - 384$ fs MCLK<br>$0 - Shutdown/Mute$ |
| ADDR(P14)         | GAIN                         | 1 - Normal Operation<br>$0 - +12dB$ Gain |
|                   |                              | 1 – 0dB Gain                             |

*Table 1: Stand Alone Mode Settings* 

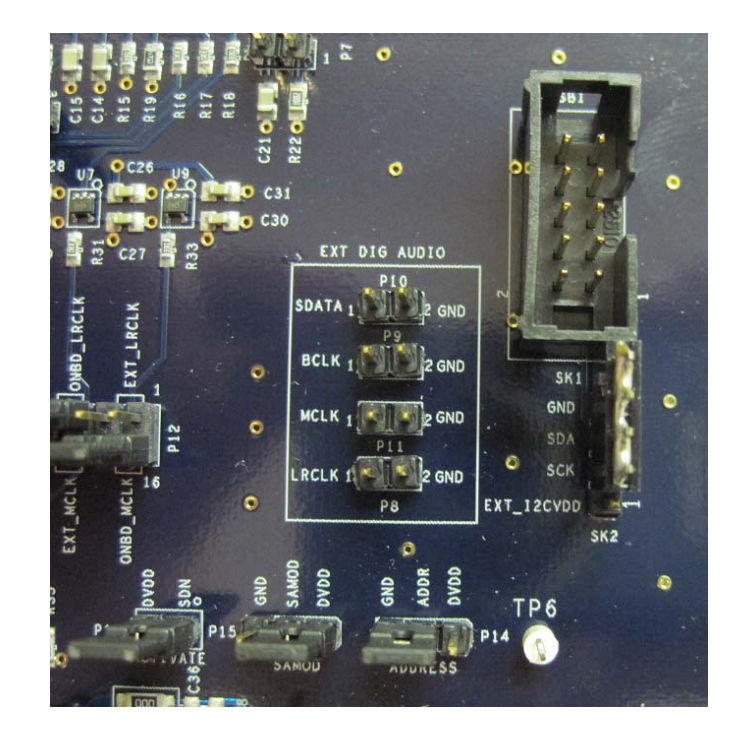

*Figure 6: SSM2518 Stand Alone Mode Configuration* 

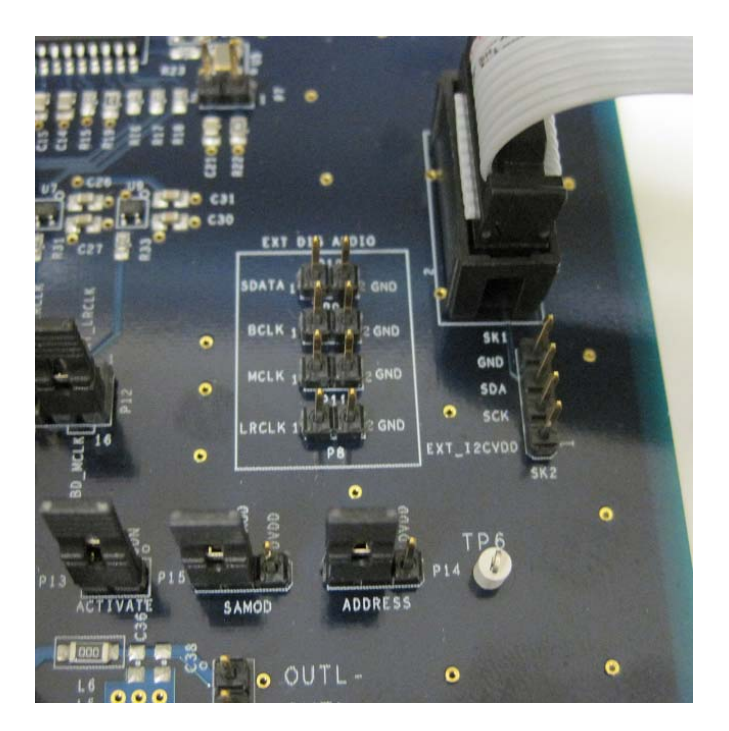

*Figure 7: SSM2518 I2C Mode Configuration using ADUSB2 Dongle* 

# **Section 4 – GUI / ADUSB2 Installation:**

A graphical user interface for the SSM2518 has been created in the Analog Devices, Inc. SigmaStudio environment. SigmaStudio must first be downloaded and installed on the user's PC from the following link:

http://www.analog.com/en/audiovideo-products/audio-signalprocessors/products/overview/cu\_over\_sigmastudio\_graphical\_dev\_tool\_overview/resources/fca.html

### Please note:

- 1) Do not connect ADUSB2 dongle board until software is installed. Also, please ensure ADUSB dongle is not connected to the SSM2518 evaluation board until the ADUSB drivers are properly installed on the host PC.
- 2) The SSM2380 software interface requires Microsoft .NET Framework (Version 2.0 or newer). The installer will automatically download if .NET v2.0 was not previously installed. A warning: this is a large file and may require a long download time and a fast internet connection.

Once SigmaStudio is properly installed on the user's PC, the ADUSB2 dongle must then be properly installed. This procedure only needs to be executed once on each computer that uses the SSM2518 software. This procedure can be skipped if the user has previously installed any SigmaStudio or USBi related drivers from Analog Devices, Inc.

- 1) Ensure that the ADUSB2 dongle is not attached to the SSM2518 evaluation board.
- 2) Connect the ADUSB2 board to the PC via the USB cable.
- *3)* The PC will recognize the new hardware. Once the hardware is recognized, a prompt will ask to let windows find the proper drivers for the hardware. *Do not let Windows install the drivers.*
- 4) The user must direct the driver installation to the following path by clicking the "Browse" tab: **C:\Program Files\Analog Devices Inc\SigmaStudio 3.1\USB drivers**
- 5) Once the above path has been properly selected, the user can continue with the driver installation process. Windows will take control and properly establish the link between the Cypress USB controller and the PC.

## **Section 4 – GUI Operation:**

Prior to opening SigmaStudio, please save a copy of the SSM2518 GUI file, SSM2518.DLL in the following directory:

### **C:\Program Files\Analog Devices Inc\SigmaStudio 3.1\**

After launching SigmaStudio, follow this sequence to initiate the SSM2518 GUI:

- 1) From the main SigmaStudio window, click File -> New Project to start a new GUI project file
- 2) From the main SigmaStudio window, click Tools -> Add-Ins Browser -> File -> Add .DLL and browse to the location where SSM2518.DLL is stored. This will load the SSM2518 as a "Processor" in the SigmaStudio interface.
- 3) Under the Hardware Configuration window, drag a USBi icon and a SSM2518 icon into the main window. Use your mouse to connect the two icons.
- 4) Click the "Link Compile Connect" icon on the SigmaStudio toolbar to initialize communication from the PC to the ADUSB2 dongle and SSM2518 evaluation board.
- 5) The various user interface options are available by selection via a right mouse click on the main SSM2518 icon in the Hardware Configuration window.
- 6) Upon completion, the project may be saved in order for quick loading.

| Analog Devices - SigmaStudio - [*Design 1]                                                                                                    |                               |                                                      |                                                                              |  |  |
|----------------------------------------------------------------------------------------------------|-------------------------------|------------------------------------------------------|------------------------------------------------------------------------------|--|--|
| <b>BE File Edit View Tools Format Action Window Help</b>                                                                                                    |                               |                                                      |                                                                              |  |  |
|                                                                                                    |                               |                                                      | ※ ♪ ♪     ↓ ↓ ↑ ↑ ↑ ↑ ↑ □ <mark>↑   □ □ □</mark> □ □ □ ☆ ☆ ☆ ♪ ↓ ↓ ↑ ↑ ↑ ↑ ↑ |  |  |
|                                                                                                    |                               |                                                      | Link Compile Connect                                                         |  |  |
| <b>Tree ToolBox</b><br>$4 \times$                                                                                                    | <b>Hardware Configuration</b> |                                                      |                                                                              |  |  |
| Processors (ICs / DSPs<br>AD1940<br>48<br>AD1941<br>48<br>$\overline{4}$<br>ADAV4x<br>藚<br>AD193x<br>AD133X<br><b>EXP</b><br><b>E2Prom</b><br><b>ADAU17</b><br><b>ADAU17</b><br>ADAU1701<br>ADAU1702<br>$\frac{1}{100}$<br>ADAU1401<br>ADAU14<br>ADAU144x<br><b>EXAMPLE ADAV46x</b><br><b>EXAMPLE ADAU176x</b><br><b>EXAMPLE ADAU1361</b><br><b>ADAU1781</b><br>G3<br>$\sum$ SSM2518<br>Communication Channel<br>o-<br>-54<br><b>EZ</b> USBi<br>USBSerialConvAdd<br><b>Part</b><br>EvalBoard1940 |                               | <b>USB</b><br>I2C 0x68 (104)<br><b>USB</b> Interface | <b>SSM2518</b><br>IC <sub>1</sub><br>×                                       |  |  |

*Figure 8: SSM2518 GUI – Initial Project Setup in SigmaStudio (\*note, Link-Compile-Connect button is highlighted)* 

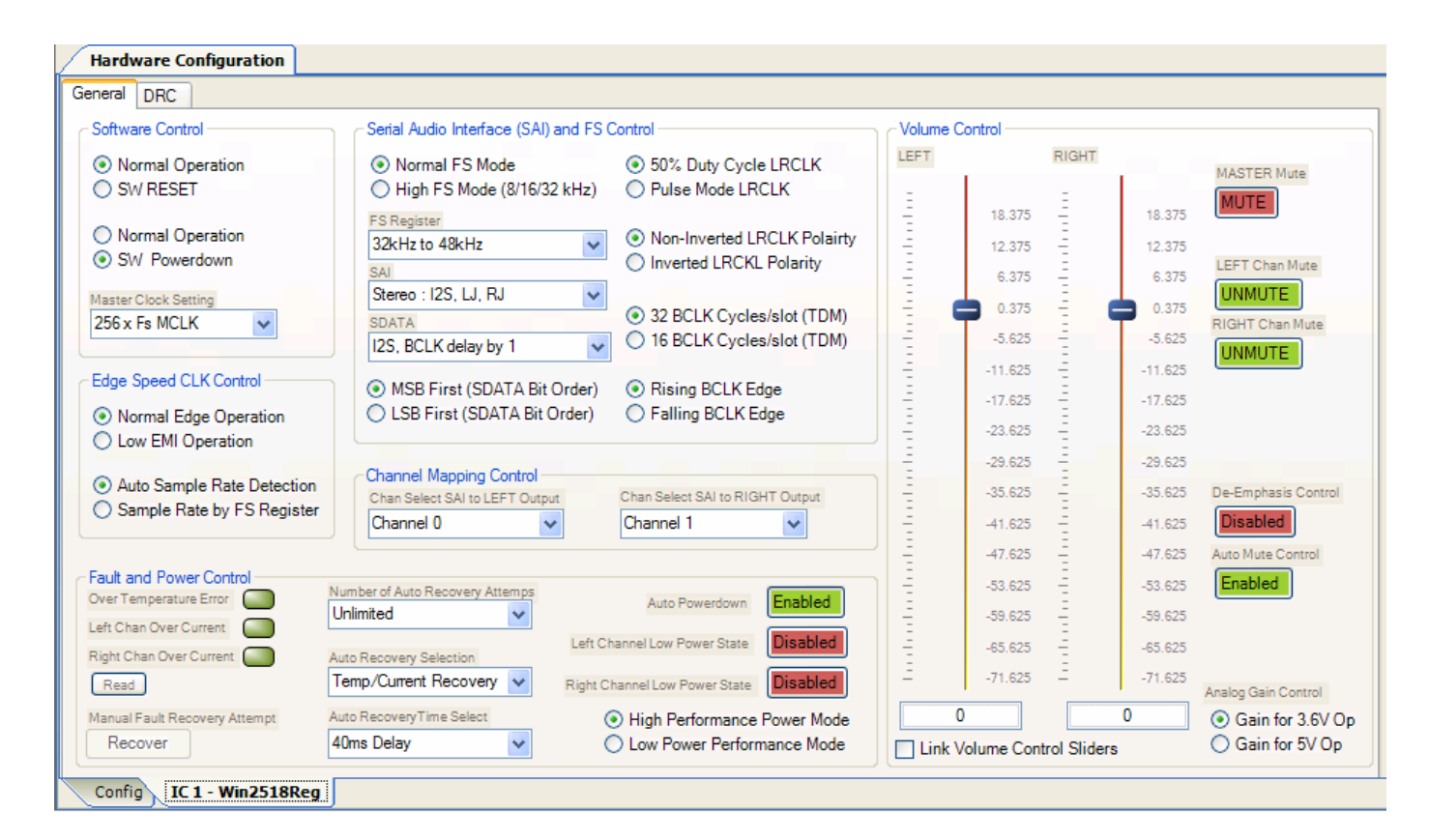

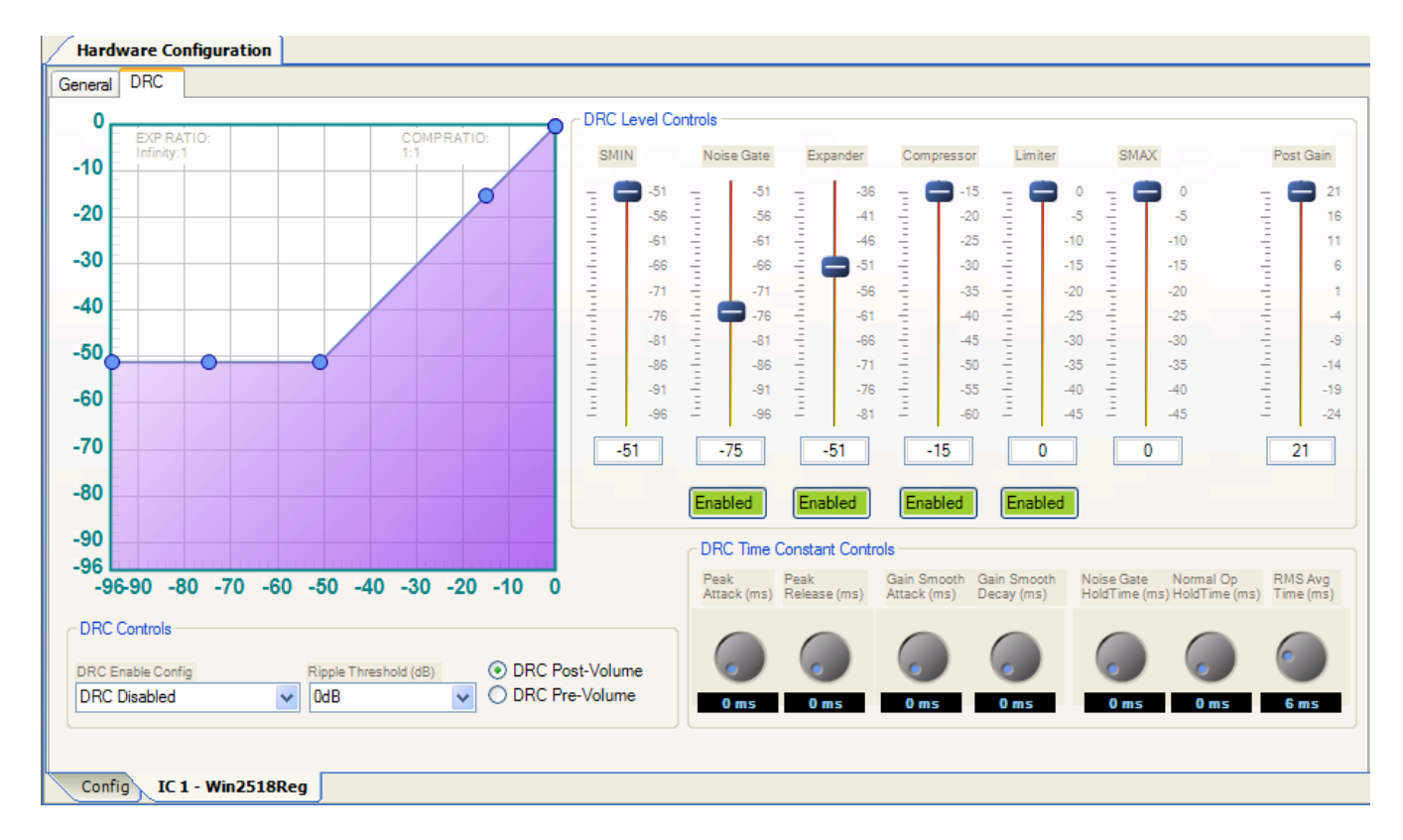

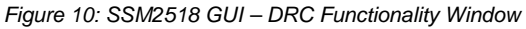

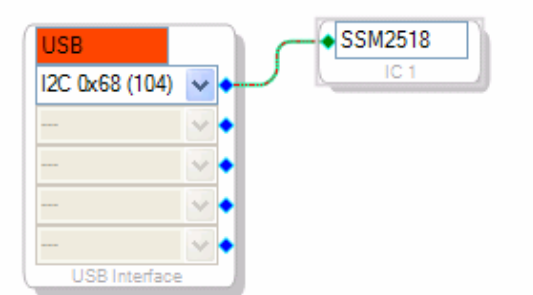

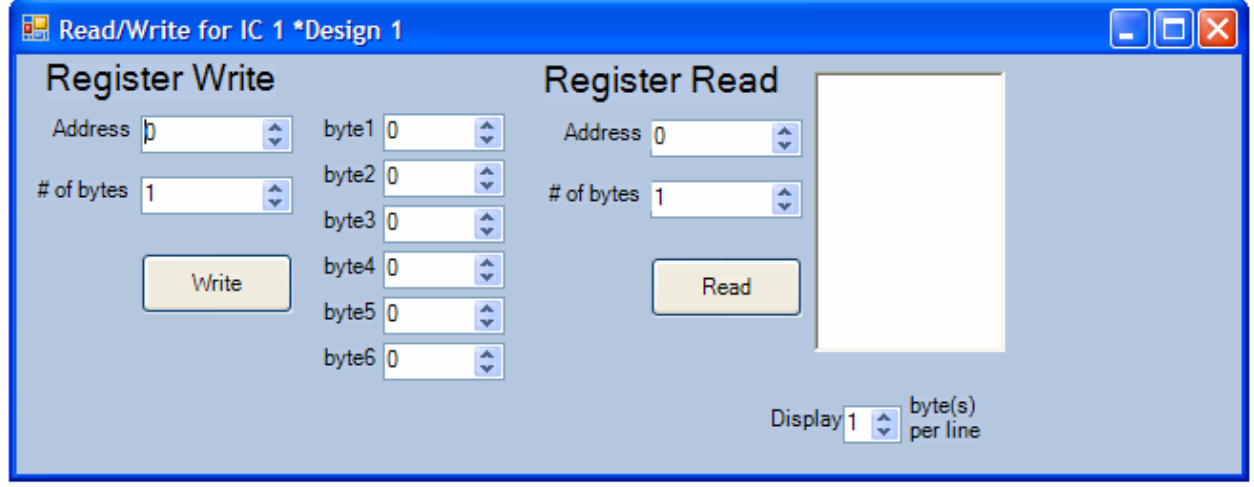

*Figure 11: SSM2518 GUI – I2C Register Direct Read/Write Window*